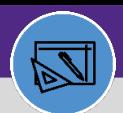

## **WAREHOUSE**

## CREATE CONSUMABLE SPEC

Provides guidance for how to create a consumable specification.

#### **DIRECTIONS:**

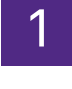

1 From the **Facilities Connect Home Screen**, navigate to the hamburger menu:

#### Click on the **Portfolio** section.

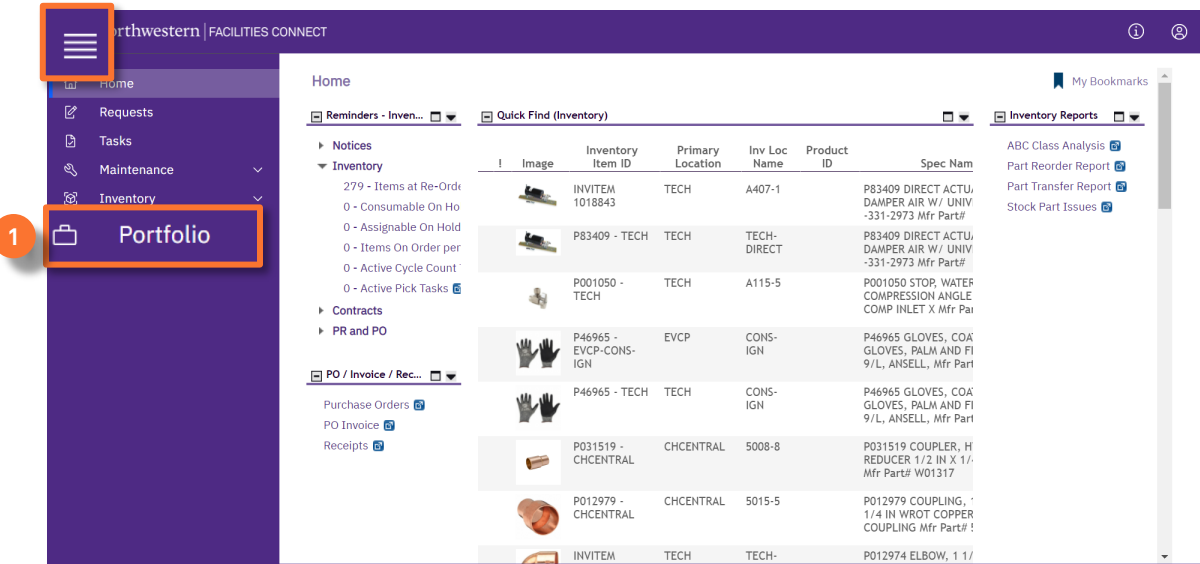

2

## Upon clicking, the Portfolio screen will open:

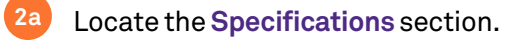

#### Click on **Consumables. 2b**

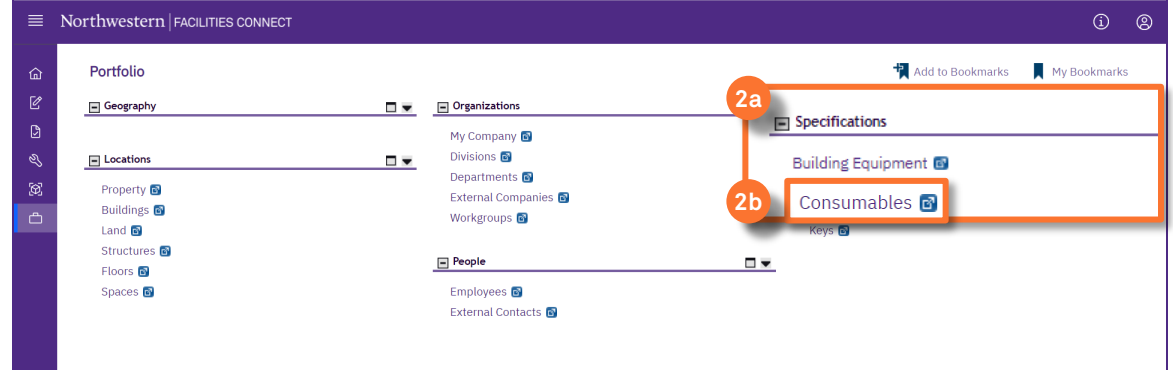

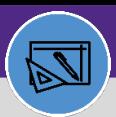

## **WAREHOUSE** CREATE CONSUMABLE SPEC

## **DIRECTIONS:**

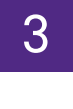

## Upon clicking, the **Consumables** screen will open:

#### Click on the **Add** button. **3**

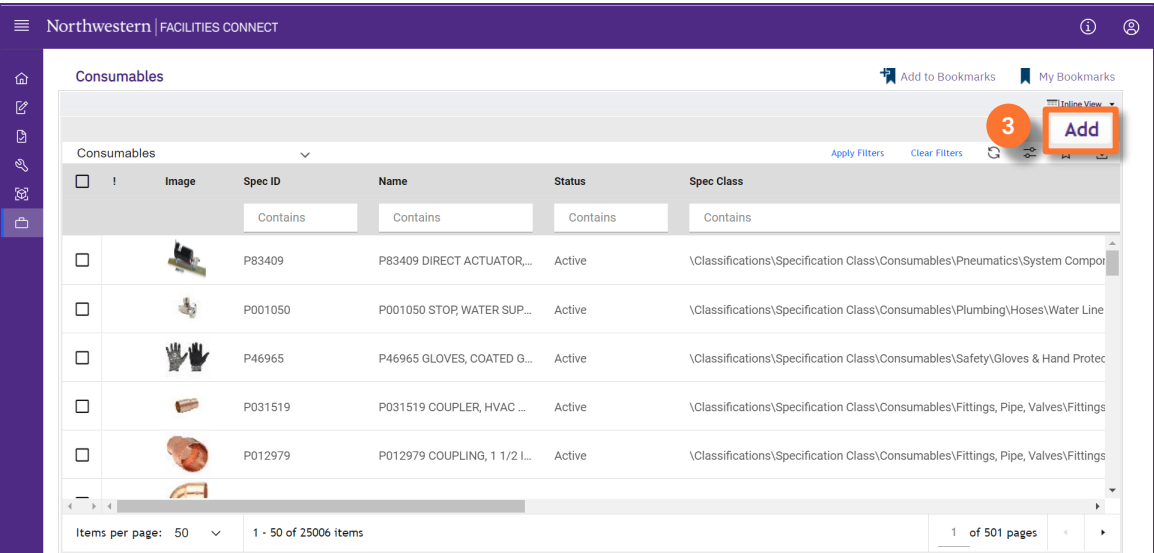

# 4 Upon clicking, a new **Consumables Spec record** opens in a new window.

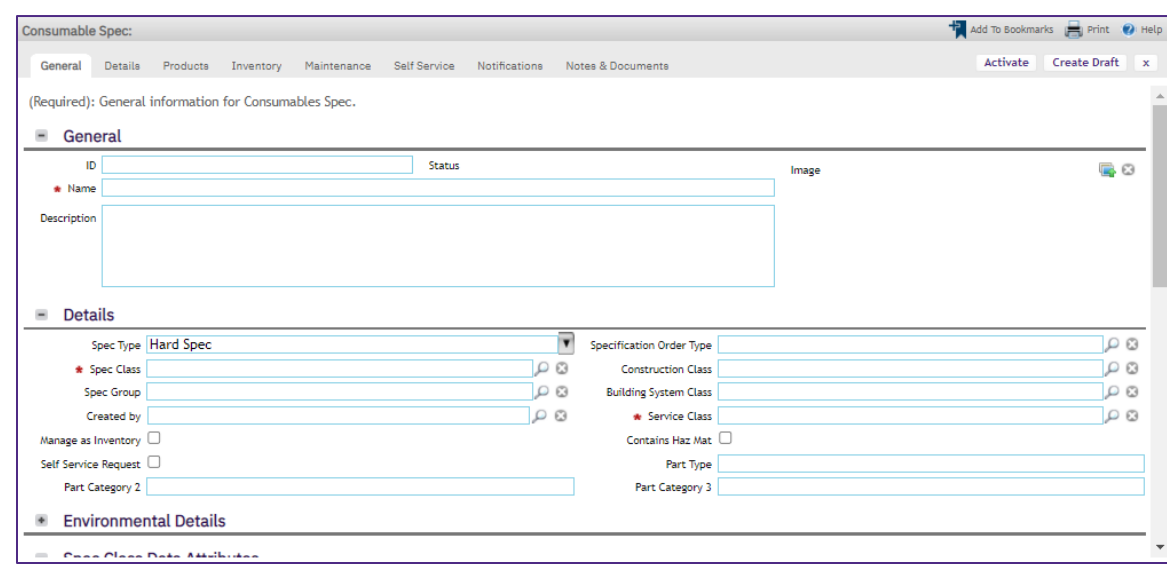

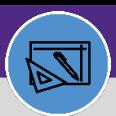

## **WAREHOUSE**

## CREATE CONSUMABLE SPEC **DIRECTIONS:**

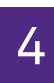

**Continued**. Complete all required (marked with \*) and applicable fields on the **General**tab.

#### Scroll the screen down to see all the required fields.

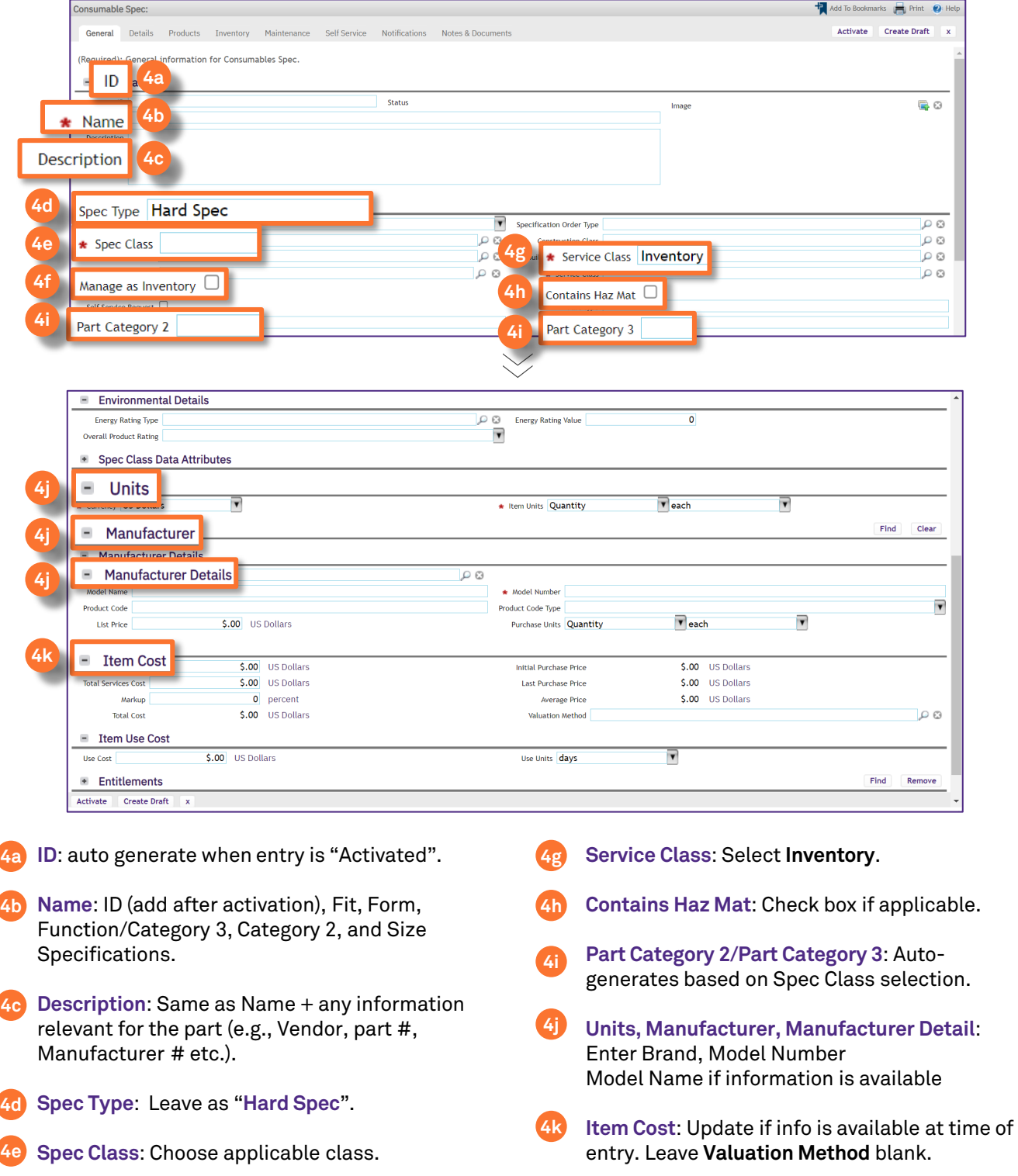

**4f**

**Manage as Inventory**: Click box if Stock part.

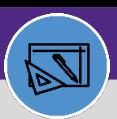

## **WAREHOUSE** CREATE CONSUMABLE SPEC

### **DIRECTIONS:**

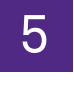

Click on the **Details** tab.

### Fill in any required fields.

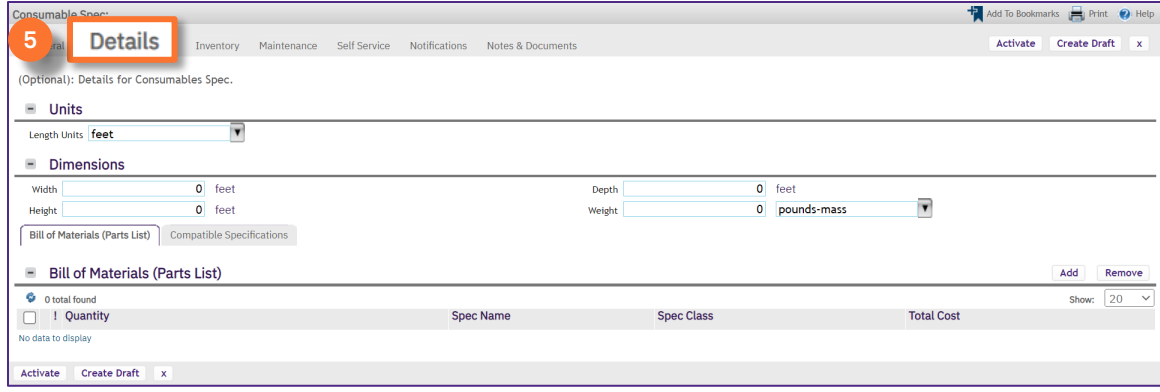

**6a**

# 6 Click on the **Inventory** tab.

Complete all required (marked with \*) and applicable fields.

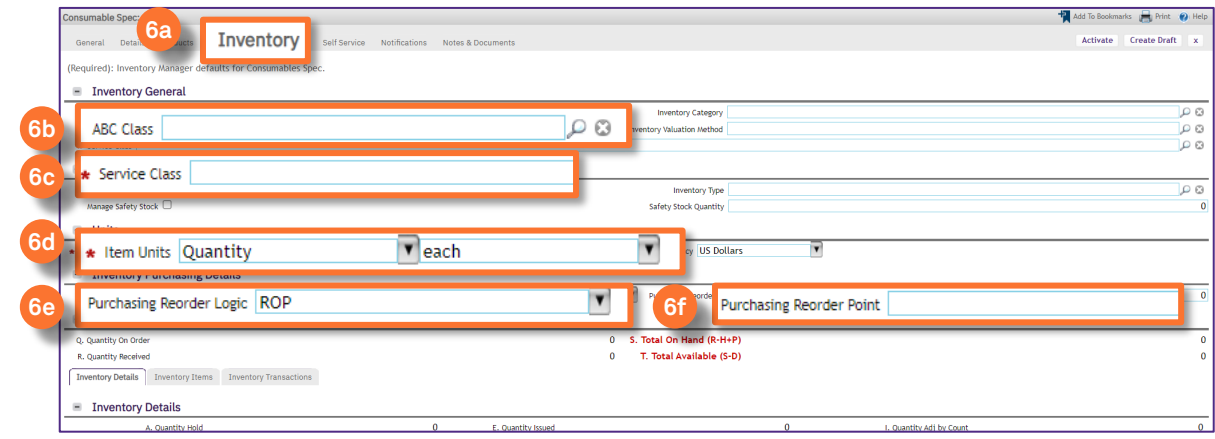

- **ABC Class**: Enter if information is available. **6b**
- **Service Class**: Information will default based on input from General tab. **6c**
- **Item Units**: Information will default based on input from General tab. **6d**
- **Purchasing Reorder Logic**: Defaults to ROP. **6e**
- **Purchasing Reorder Point**: Required. **6f**

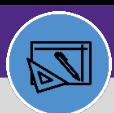

## **WAREHOUSE** CREATE CONSUMABLE SPEC

## **DIRECTIONS:**

**7**

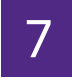

**Optional**: Click on any of the other tabs (Products, Maintenance, Self Service, Notifications, Notes & Documents) and enter desired information.

When you have completed all required and optional fields:

#### Click on **Create Draft.**

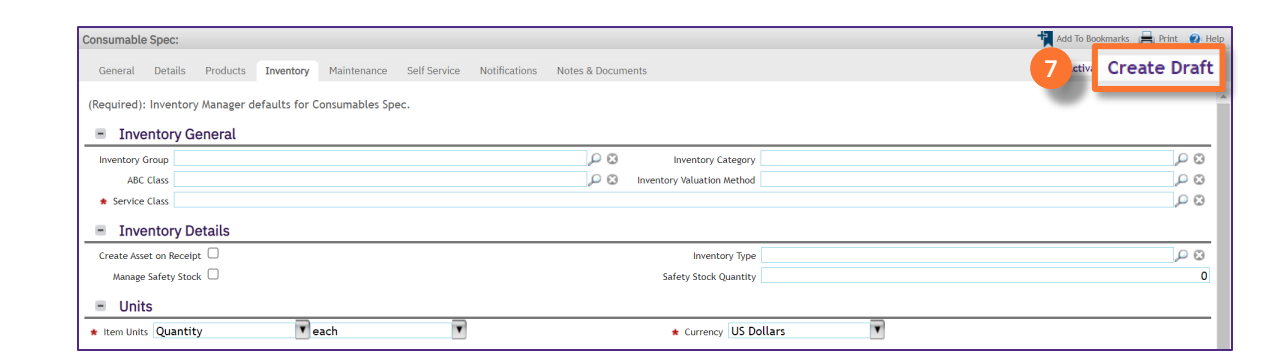

## 8

#### Click on **Activate** to complete.

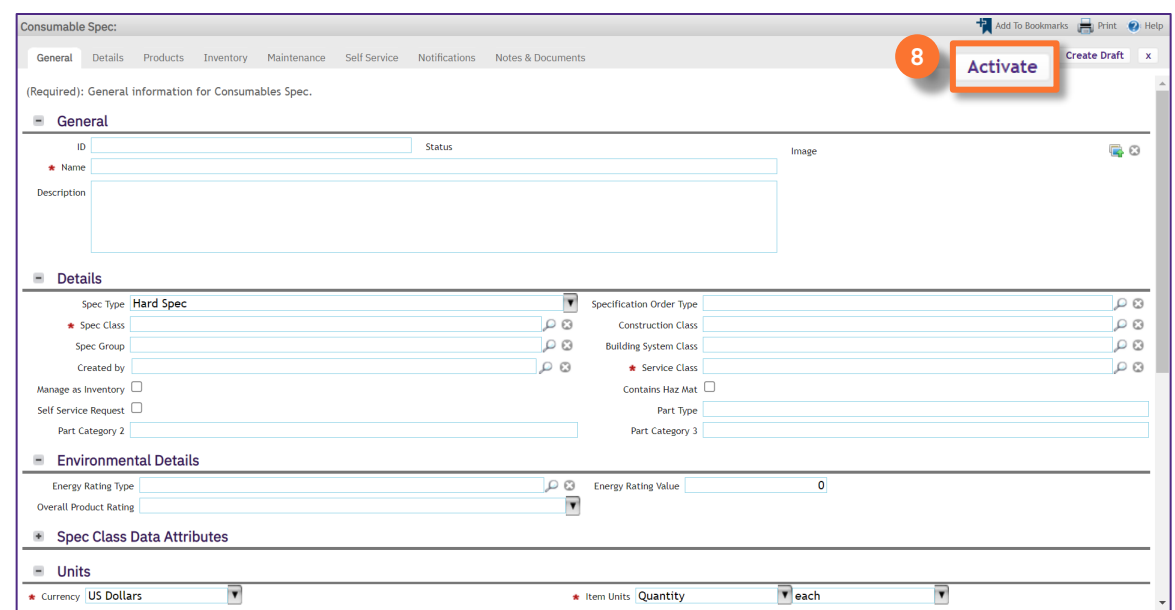